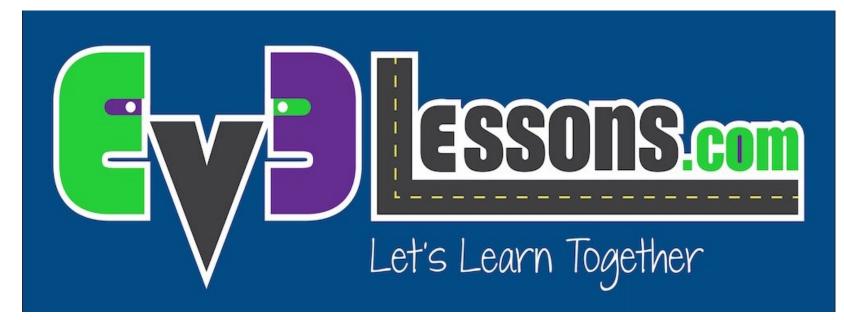

#### **Moving Straight**

By Sanjay and Arvind Seshan

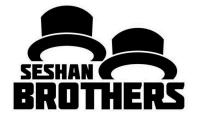

### **BEGINNER PROGRAMMING LESSON**

### **LESSON OBJECTIVES**

- 1. Learn how to make your robot go forward and backwards
- 2. Learn how to use the Move Steering block
- 3. Learn how to read sensor values using Port View

## **MOVE STEERING BLOCK**

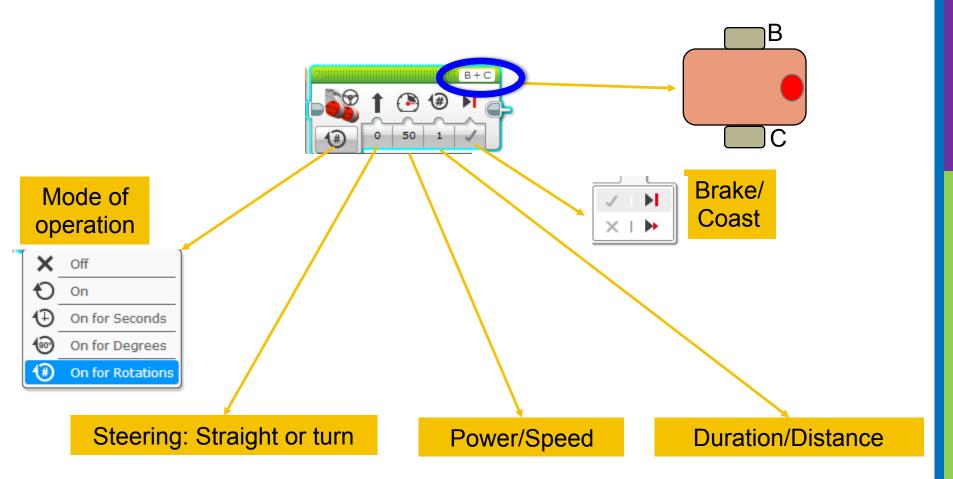

# **NEGATIVE & POSITIVE POWER: BACKWARD & FORWARD**

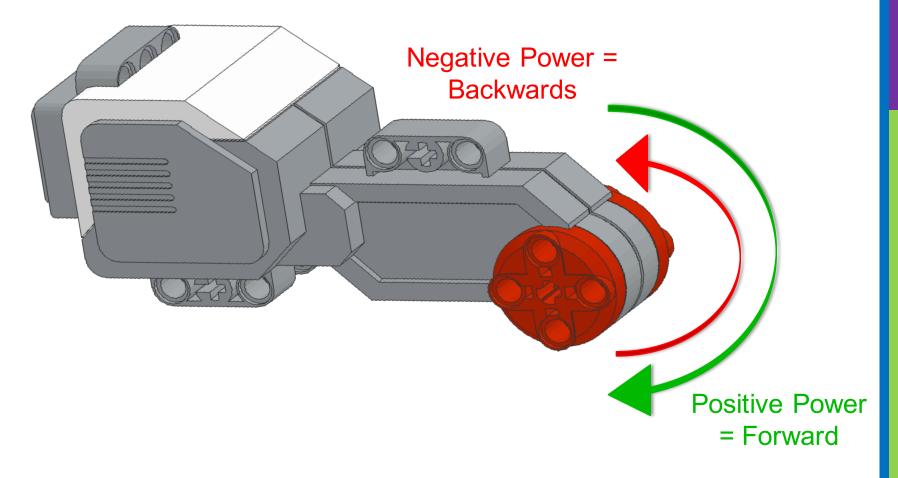

# **HOW DO YOU MOVE STRAIGHT?**

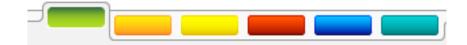

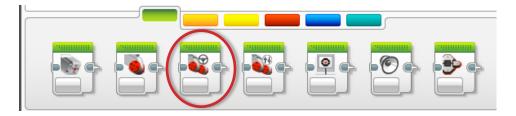

STEP 1: Green Block Tab, Click and hold Move Steering and drag to programming area

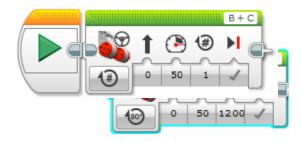

STEP 2: Drop next to the Start Block (green arrow) (See animation)

# CHALLENGE 1: MOVE STRAIGHT (3 SECONDS)

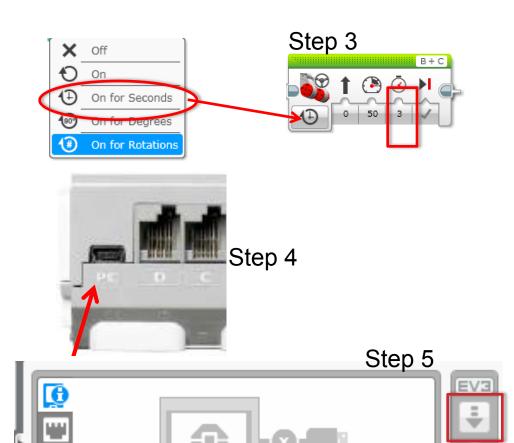

STEP 1: Green Block Tab, Click and hold Move Steering and drag to programming area

STEP 2: Drop next to the Start Block (green arrow)

STEP 3: Select Options. Move "3 Seconds"

STEP 4: Connect USB cable to EV3 and Laptop.

STEP 5: Download to EV3

# **TEACHER INSTRUCTIONS**

- Split up class into groups as need
- Give each team a copy of the Move Straight Challenge Worksheet
- Challenge Details are on Slide 8
- Discussion Page Slide 9
- Challenge Solution on Slide 10
- A Better Way on Slide 11

# **MOVE STRAIGHT: SECONDS VS. DEGREES VS. ROTATIONS**

CHALLENGE: Move your robot forward from the start line to the finish line (1) and back to the start (2).

Try mode SECONDS, DEGREES or ROTATIONS and adjust duration/distance

**Try different speeds** 

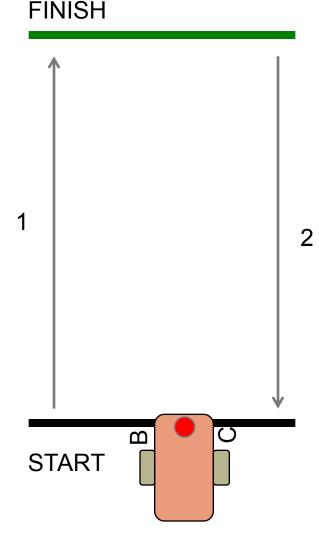

### **MOVE STRAIGHT DISCUSSION**

#### Did you guess and check a lot?

Yes. Programming with seconds, rotations and degrees using guess and check takes a lot of time and effort.

#### Did changing the speed matter?

Yes. When you move in seconds your speed will matter.

Do you think the wheel size will matter? Why? Wheel size affects degrees/rotations.

Do you this the battery level will matter? Why? When you move in seconds, battery levels change the power.

# **CHALLENGE SOLUTION**

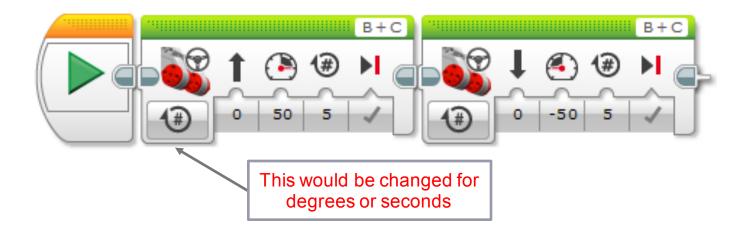

• There is a better way (go to slide 11) to solve this challenge

# **SOLUTION: USE PORT VIEW**

CHALLENGE: Move your robot forward from the start line to the finish line (1) and back to the start (2).

In this lesson, you had to use a lot of guess and check to stop exactly on the second line.

#### Now try Port View:

- Go to one of the rotation sensors (Motor B or C for our robot on the right)
- Make sure it is on degrees as the mode and that it starts at 0 degrees.
- Move your robot with your hand from the start line to the end line. Make sure that your wheel turns smoothly and doesn't slip as the robot moves.
- Read how many degrees your robot moved
- Use this number in the Move Steering Block to move the correct distance.

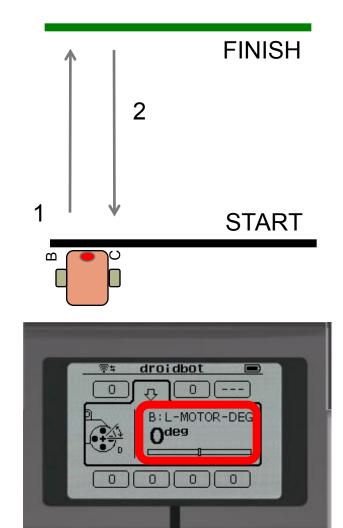

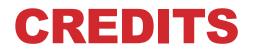

- This tutorial was created by Sanjay Seshan and Arvind Seshan
- More lessons are available at www.ev3lessons.com

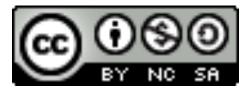

This work is licensed under a <u>Creative Commons Attribution-</u> <u>NonCommercial-ShareAlike 4.0 International License</u>.